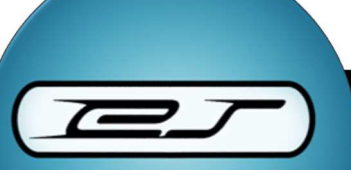

**ENDURANCE SHOP** 

# **SHOP FÜRTH**

Zehentweg 12 90768 Fürth Tel. 0911 / 766 49 33 Mail: personaltrainernuernberg@web.de Geöffnet: Mo-Do 9-12 Uhr Gerne n. Vereinbarung

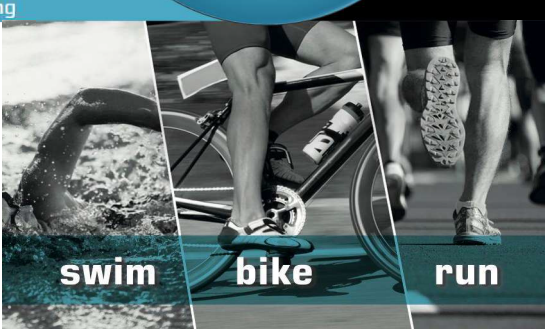

# Leomo Type R Handbuch

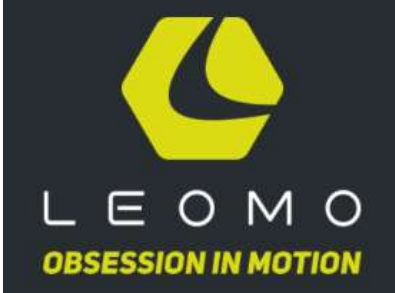

TOC Bldg. 7F, 7-22-17 Nishi Gotanda, Shinagawa-ku, Tokyo 141-0031 JAPAN

# Deutsche, überarbeitete Version

- Für: Endurance Shop Nürnberg www.endurance-shop.de https://www.facebook.com/enduranceshopnuernberg/
- Autorin: Astrid Werner, Dipl. Sportwiss. (Univ.)

Version: 02/2019

#### Inhalt

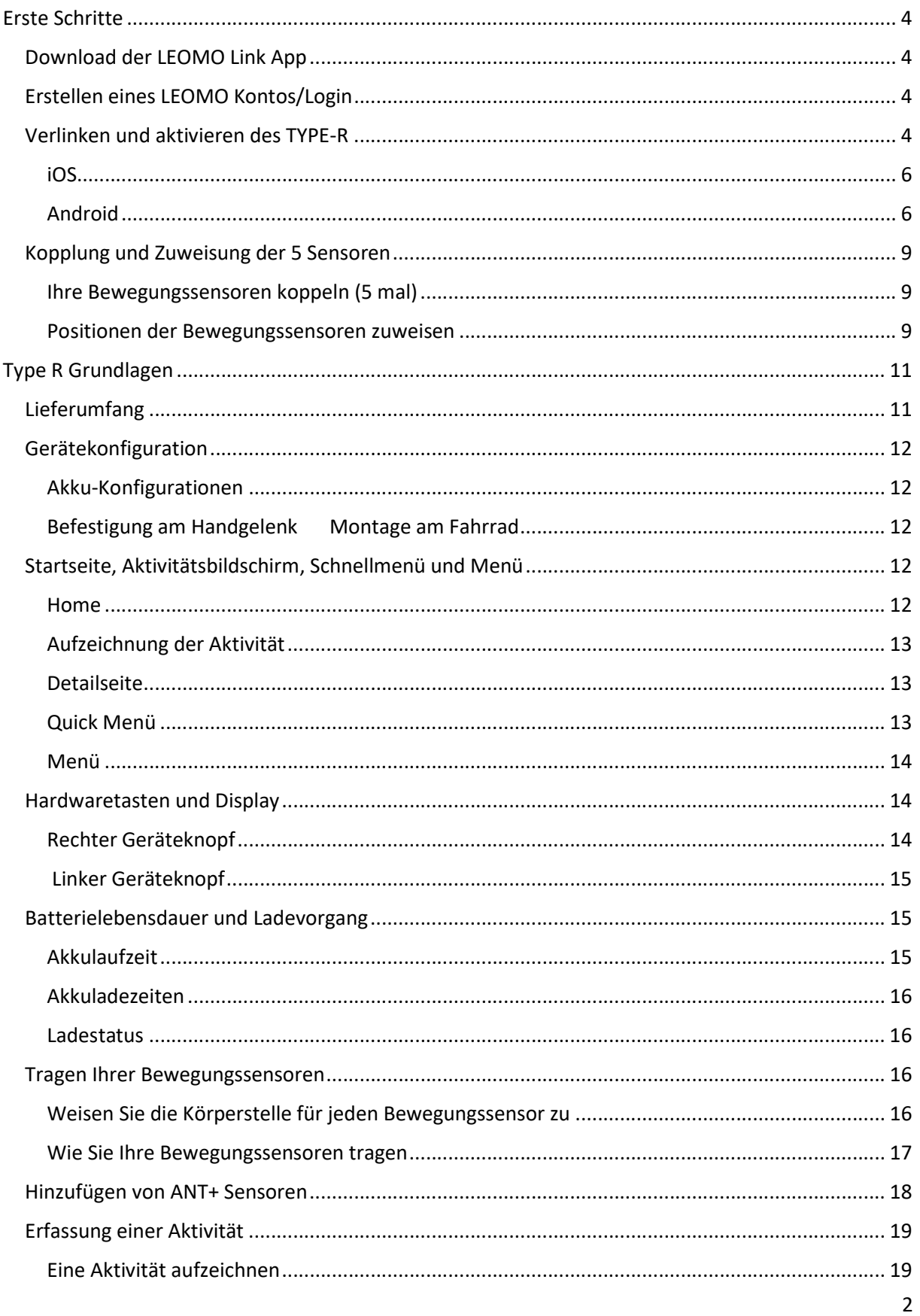

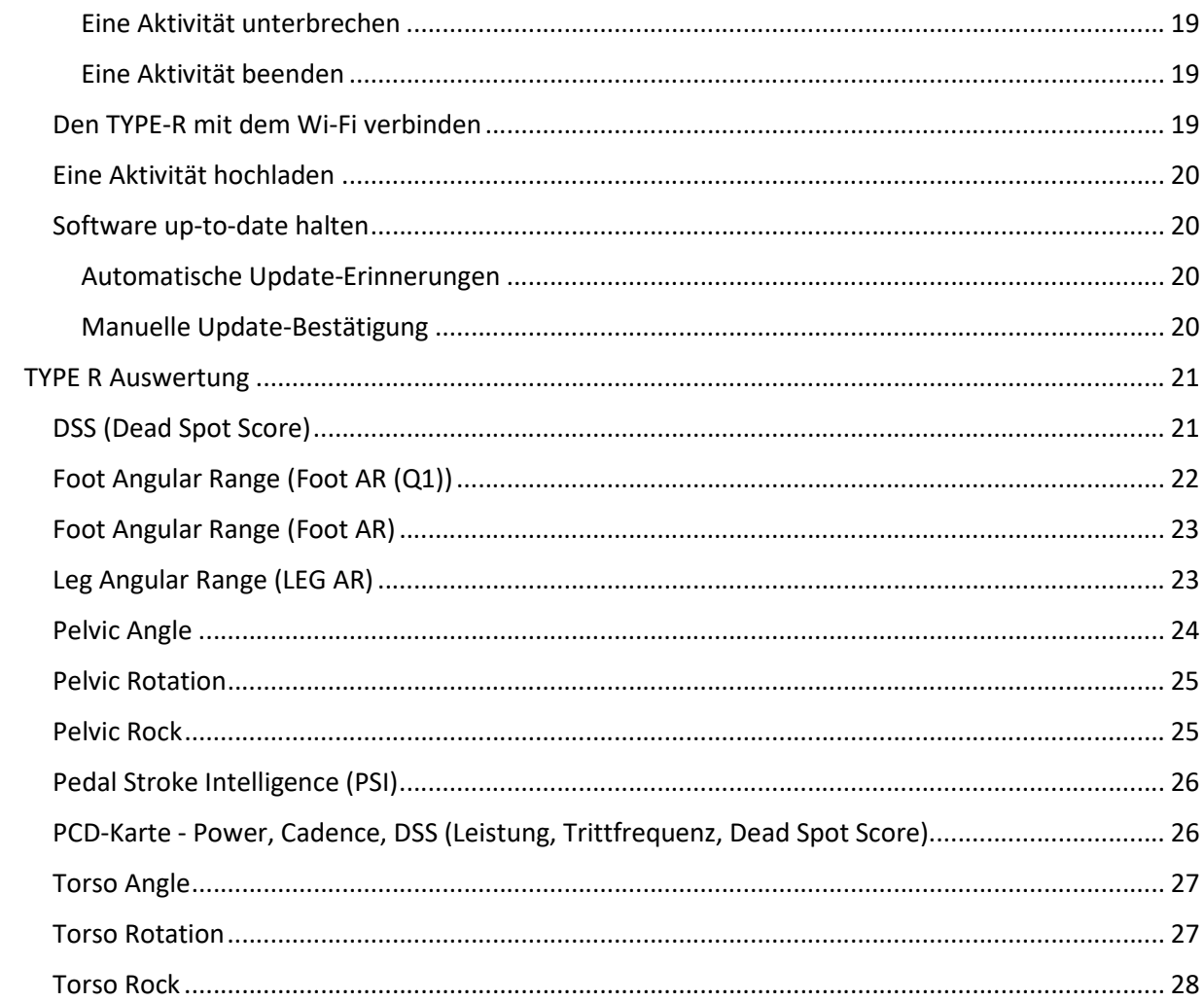

# Erste Schritte

# Download der LEOMO Link App

Download im App-Store (Android/iOS)

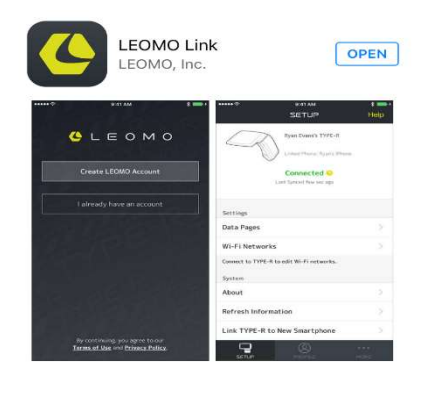

# Erstellen eines LEOMO Kontos/Login

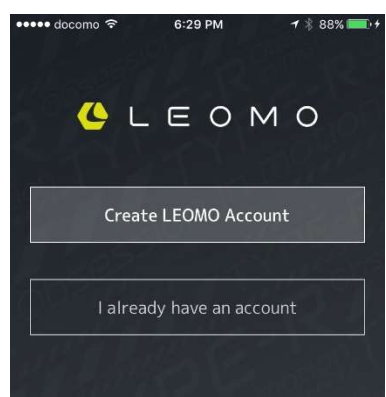

Nutzungsbedingungen und die Datenschutzrichtlinien akzeptieren

Festlegung von Grundeinstellung, physiologisches Profil, Email, Benutzername, Kennwort

# Verlinken und aktivieren des TYPE-R

Ihr TYPE-R muss vor der Verwendung mit einem Konto verknüpft werden.

Beachten Sie, dass jeweils nur ein TYPE-R, ein Konto und ein Smartphone gleichzeitig verknüpft werden können.

• Schließen Sie den TYPE-R und die Bewegungssensoren über den mitgelieferten Adapter und die USB-Kabel an eine Steckdose an.

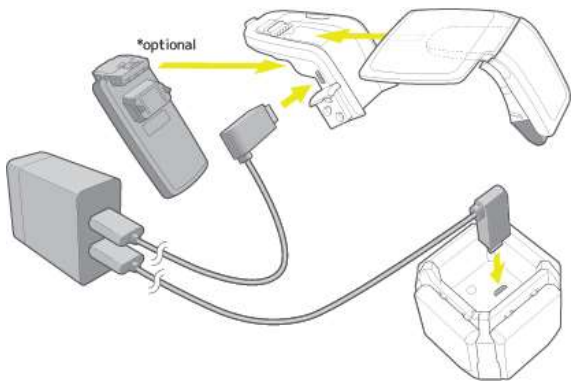

- Schalten Sie Ihren TYPE-R ein.
- Öffnen Sie LEOMO Link und melden Sie sich an, falls Sie das noch nicht getan haben.
- Auf dem TYPE-R: Tippen Sie auf den "NEXT >" Button.

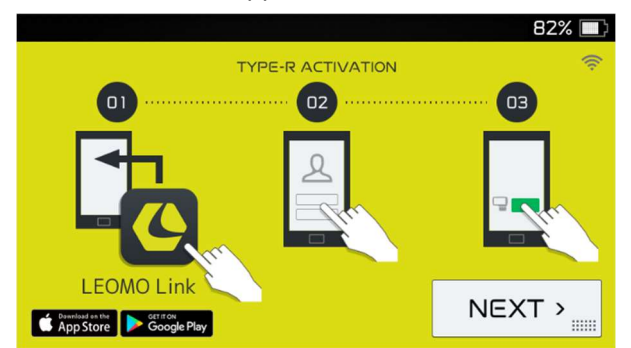

Bei LEOMO Link: Tippen Sie auf "LINK" im SETUP.

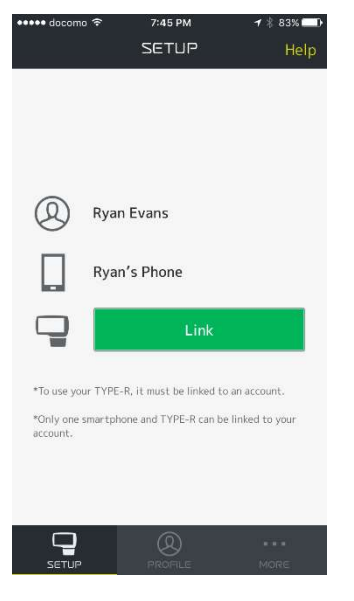

Auf dem TYPE-R: Wählen Sie ihr Smartphone aus der Liste und tippen Sie auf "LINK".

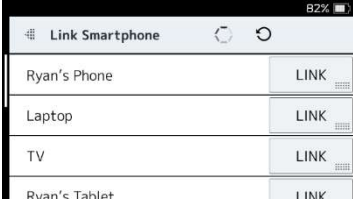

Verbinden Sie Ihren TYPE-R mit Ihrem Smartphone.

#### iOS

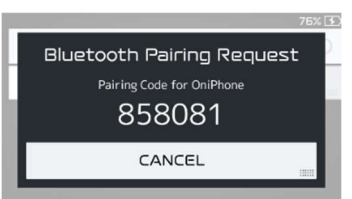

Geben Sie den 6-stelligen Code ein und tippen Sie bei LEOMO Link (iOS) auf "PAIR".

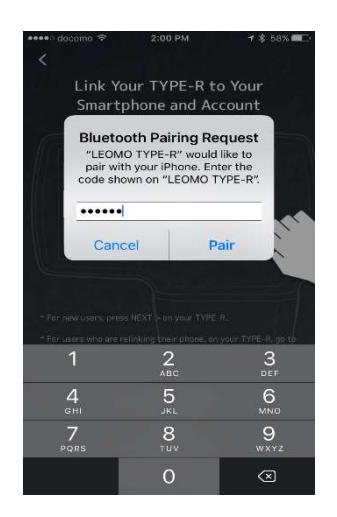

### Android

Tippen Sie auf "ALLOW".

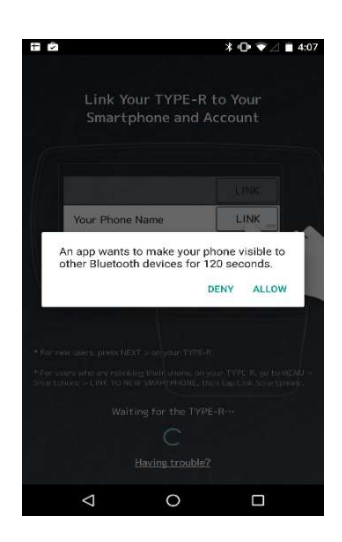

Tippen Sie zuerst bei Ihrem TYPE-R auf "OK" und danach auf "PAIR" bei LEOMO Link (Android).

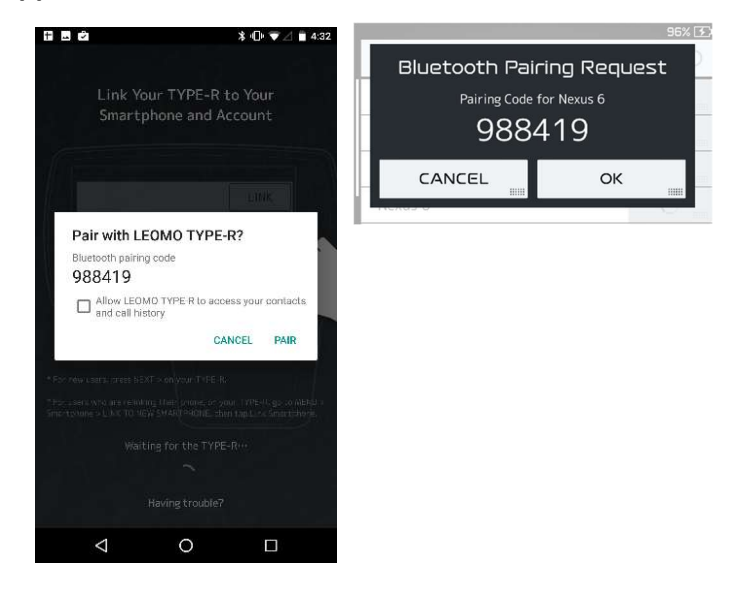

 Die Wi-Fi-Verbindung für Ihren TYPE-R muss über LEOMO Link eingerichtet werden. Über diese Wi-Fi-Verbindung können Sie Aktivitäten über den TYPE-R hochladen und Softwareupdates durchführen.

 Bei LEOMO Link: Wählen Sie das Wi-Fi-Netzwerk aus, das Sie mit dem TYPE-R verbinden möchten und geben Sie das Passwort ein.

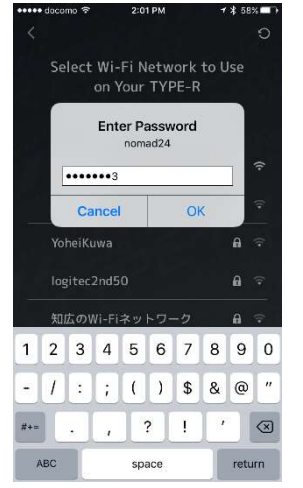

Spezialfälle bei Wi-Fi-Verbindungen:

Wi-Fi-Netzwerke, die eine Anmeldung über einen Browser erfordern, werden vom TYPE-R nicht unterstützt. Um dieses Problem zu umgehen, wenden Sie sich bitte an den Systemadministrator Ihres Hotels oder Ihrer Schule und bitten Sie ihn, Ihr Gerät zur Whitelist hinzuzufügen. Geben Sie ihm dafür die MAC-Adresse Ihres Geräts. Sie können die MAC-Adresse des TYPE-R unter MENÜ > System > Über > MAC-Adresse finden oder tippen Sie auf das Wi-Fi-Symbol in der oberen rechten Ecke des TYPE-R Bildschirms, wenn Sie den TYPE-R mit LEOMO Link verbunden haben.

Der TYPE-R unterstützt zur Zeit keine WPA / WPA-Enterprise-Verbindungen.

Ihr TYPE-R ist nun verbunden und bereit Aktivitäten hochzuladen.

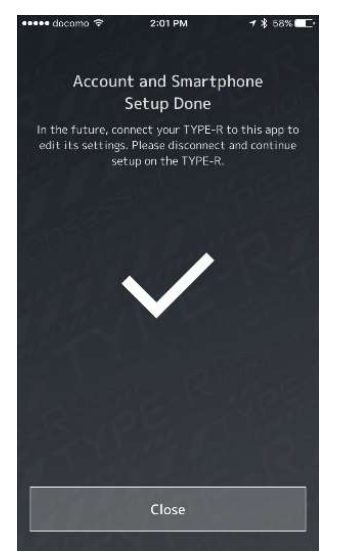

# Kopplung und Zuweisung der 5 Sensoren

Bevor Sie beginnen, schalten Sie Ihre Bewegungssensoren ein, indem Sie das Sensor-Ladegerät an eine Steckdose anschließen oder die Sensoren vom Ladegerät entfernen.

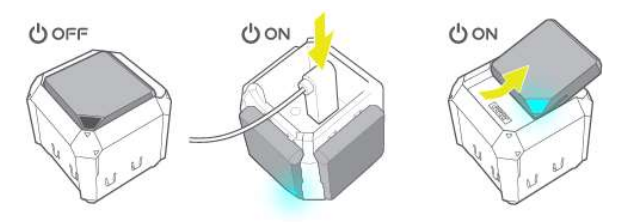

### Ihre Bewegungssensoren koppeln (5 mal)

Nachdem Sie den TYPE-R aktiviert haben, werden Sie aufgefordert, die Bewegungssensoren zu verbinden. Wenn Sie stattdessen dazu aufgefordert wurden, Ihre Bewegungssensoren zuzuweisen, fahren Sie mit "Assign motion sensors locations." weiter unten fort.

Tippen Sie bei der Eingabeaufforderung auf "Jetzt verbinden".

Wenn keine Eingabeaufforderung angezeigt wurde, öffnen Sie das Quick Menu, indem Sie vom oberen Bildschirmrand nach unten wischen, und tippen Sie auf MENÜ > Bewegungssensoren > Neuen Sensor hinzufügen.

Der TYPE-R wird nach Bewegungssensoren in der Nähe suchen.

Suchen Sie nach dem 6-stelligen Code auf den Sensoren und tippen Sie auf VERBINDEN.

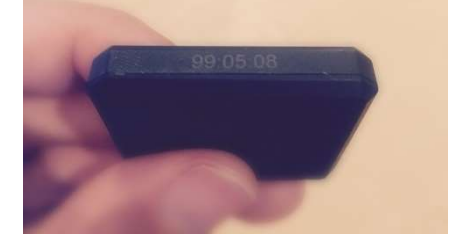

HINWEIS: Wenn Probleme bei der Verbindung der Bewegungssensoren auftreten, können Sie die Sensoren zurücksetzen, indem Sie sie in das Sensorladegerät hineinlegen und wieder herausnehmen und erneut den Bildschirm zum Verbinden der Bewegungssensoren aufrufen, um die Liste neu zu laden.

Schließen Sie nach der Kopplung von den 5 Bewegungssensoren den Einstellungsbildschirm, indem Sie auf das X in der oberen rechten Ecke tippen und zum Startbildschirm zurückkehren.

#### Positionen der Bewegungssensoren zuweisen

Tippen Sie bei der Eingabeaufforderung auf "Jetzt zuweisen".

Wenn keine Eingabeaufforderung angezeigt wurde, öffnen Sie das Quick Menu, indem Sie vom oberen Bildschirmrand nach unten wischen, und tippen Sie auf MENÜ >Bewegungssensoren > Neuen Sensor hinzufügen.

 Stellen Sie sicher, dass 5 Bewegungssensoren mit Ihrem TYPE-R verbunden sind, indem Sie die Liste der angeschlossenen Sensoren überprüfen.<br>
EiB<sub>P</sub> D<sup>®:</sup> "il B2%D

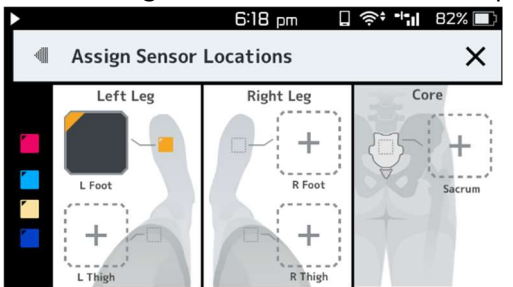

- Platzieren Sie jeden angeschlossenen Sensor an einer Körperstelle: linker Oberschenkel, rechter Oberschenkel, linker Fuß, rechter Fuß und Kreuzbein. Achten Sie beim Tragen ihrer Sensoren darauf, dass sich Ihre Sensoren an der richtigen Stelle befinden. Sie können die zugewiesene Position jederzeit ändern.
- Schließen Sie den Bildschirm, wenn Sie alle 5 Sensoren zugewiesen haben. Ihr TYPE-R ist jetzt bereit, Aktivitäten aufzuzeichnen.

# Type R Grundlagen

### Lieferumfang

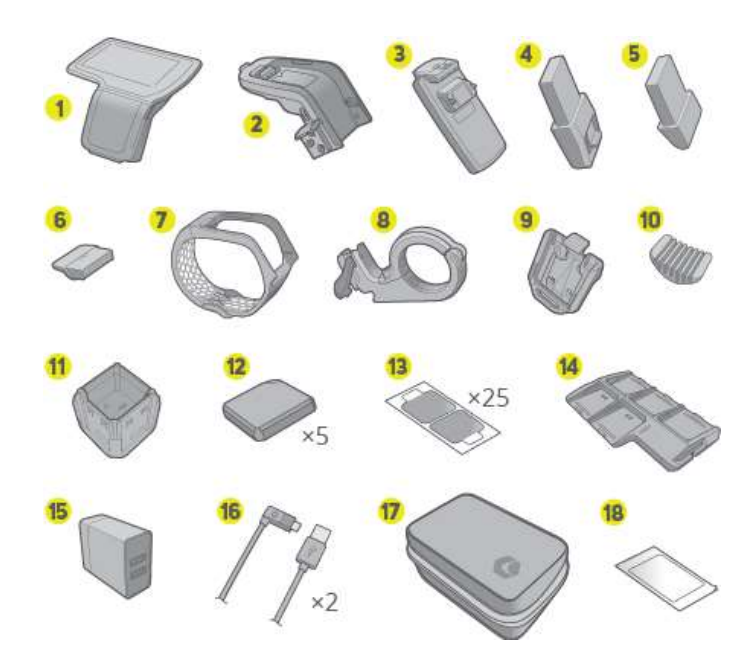

- 1. TYPE-R (Hauptgerät, Display)
- 2. Verbindungselement Zur Befestigung am Fahrrad und zum Aufladen per USB
- 3. Ladegerät für das Verbindungselement Zum Aufladen von Akkus für Steckplatz A
- 4. Großer Akku Zur Verwendung in Steckplatz A
- 5. Kleiner Akku Zur Verwendung in Steckplatz A
- 6. Abdeckung Zum Abdecken von Steckplatz B, wenn das Akku-Ladegerät nicht benutzt wird
- 7. Armband Um das TYPE-R am Handgelenk zu tragen
- 8. Fahrradhalterung Um das TYPE-R am Fahrrad zu befestigen
- 9. Sensorenklammer Um die Sensoren am Schuh zu tragen
- 10.Abstandshalter Um das Armband passend einzustellen
- 11.Sensor-Ladegerät Um die Bewegungssensoren aufzuladen
- 12.Bewegungssensoren (5 Stück) Um die Bewegungsdaten zu sammeln
- 13.Sensorenaufkleber (50 Stück) Um die Bewegungssensoren zu tragen
- 14.Tragetasche für Sensoren Damit die Bewegungssensoren während des Transports ausgeschaltet bleiben
- 15.Netzteil
- 16.USB-Kabel (2 Stück)
- 17.Koffer
- 18.Blendschutzfolie

# Gerätekonfiguration

### Akku-Konfigurationen

Das TYPE-R wird mit zwei unterschiedlich großen Akkus geliefert, einem kleinen und einem großen, die an der Vorderseite des Geräts angebracht werden. Zum TYPE-R gehört auch ein Akku-Ladegerät, das sowohl den kleinen als auch den großen Akku während des Betriebs laden kann.

Bitte beachten Sie, dass sich das Ladegerät entlädt, wenn es in dem Verbindungselement stecken gelassen wird, während der TYPE-R ausgeschaltet ist.

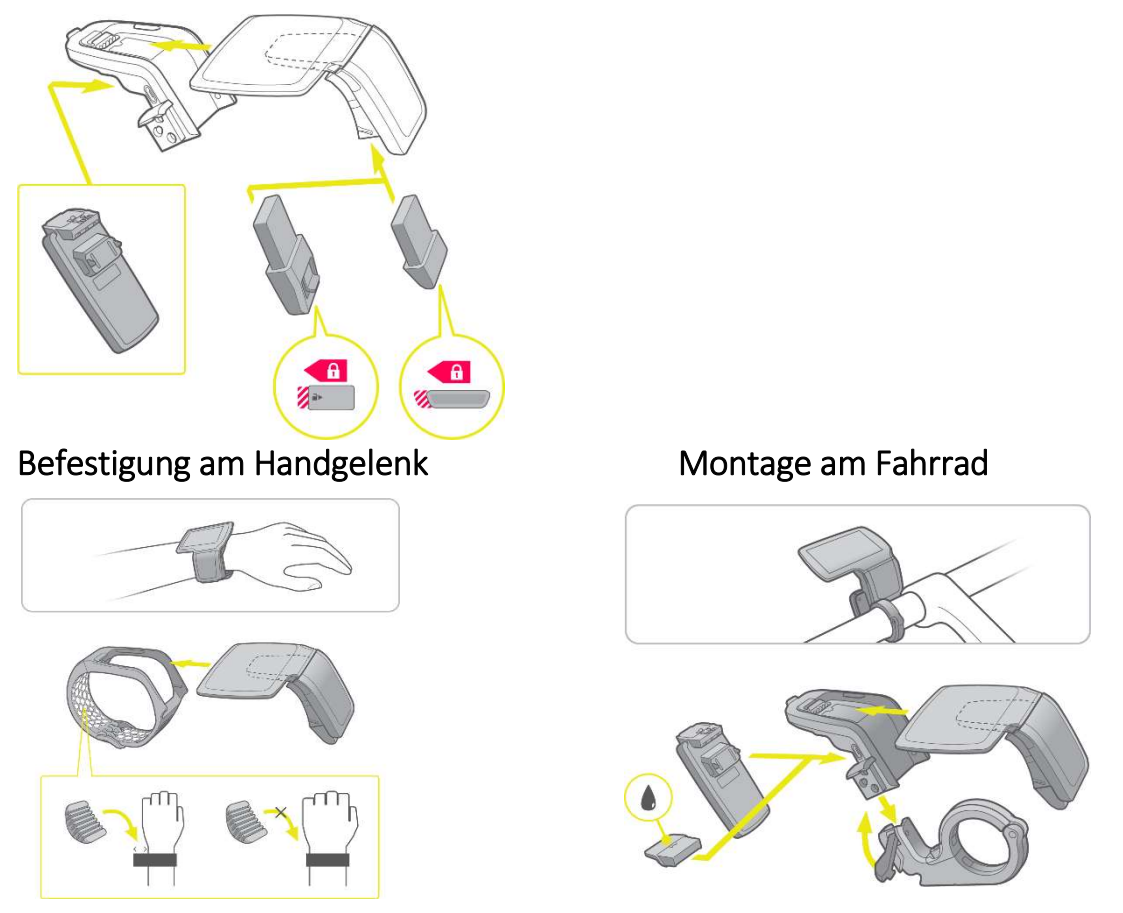

# Startseite, Aktivitätsbildschirm, Schnellmenü und Menü

### Home

Dies ist der erste Bildschirm, den Sie sehen, wenn Sie den TYPE-R eingeschaltet haben.

Datenseiten (anpassbar über Ihr Smartphone)

Verbindungsstatus Ihrer aktuell gekoppelten Sensoren.

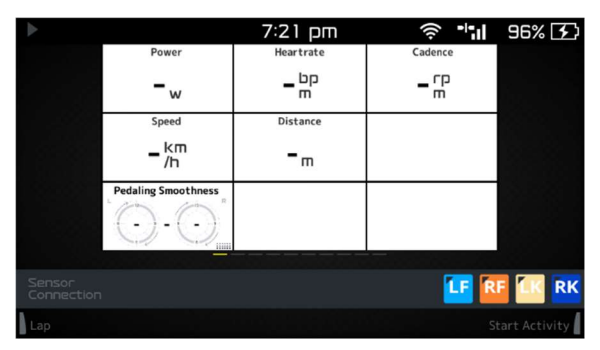

### Aufzeichnung der Aktivität

Wenn Sie mit der Aufzeichnung Ihrer Aktivität beginnen, füllen Ihre Daten den gesamten Bildschirm aus.

ANT+ Sensoren und GPS-Daten werden jede Sekunde aktualisiert. Wenn "-" angezeigt wird, werden keine Daten von der Datenquelle gesendet.

Für Bewegungssensoren: Wenn "-" angezeigt wird, werden keine Daten von der Datenquelle gesendet oder es wird keine Pedalbewegung festgestellt.

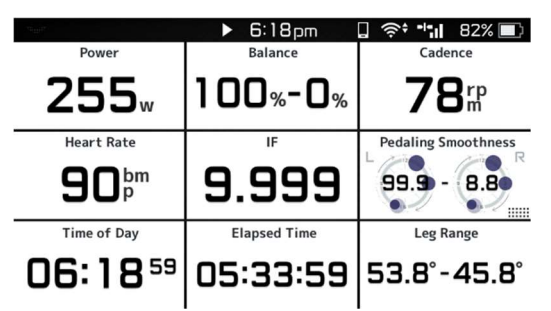

### **Detailseite**

Halten Sie eine beliebige Kategorie von Bewegungsdaten gedrückt, um auf eine detaillierte LED-Grafik für die entsprechenden Bewegungsdaten zuzugreifen.

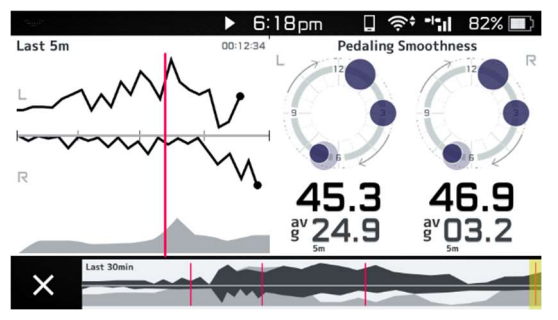

### Quick Menü

Wischen Sie nach unten oder tippen Sie auf die Statusleiste oben auf dem Bildschirm, um das Quick Menu anzuzeigen. Sie können Ihre Sensorstatistiken sehen, die Helligkeit anzeigen lassen, eine Verbindung zu Ihrem Smartphone herstellen und das Menü öffnen.

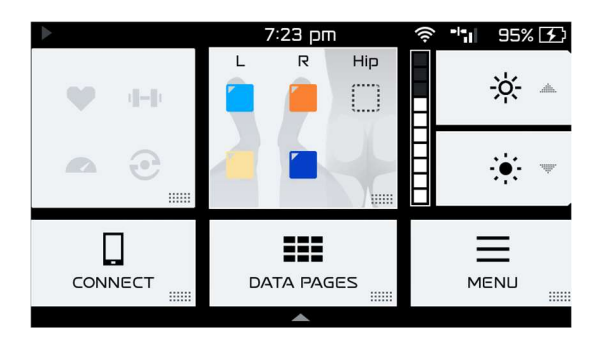

### Menü

Lassen Sie sich die einzelnen Einstellungen Ihres TYPE-R anzeigen und passen Sie sie an.

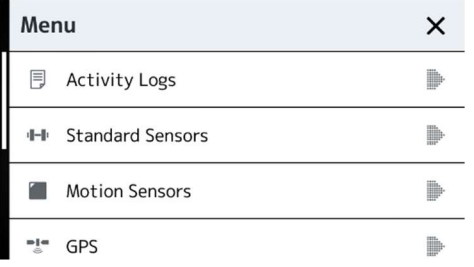

# Hardwaretasten und Display

### Rechter Geräteknopf

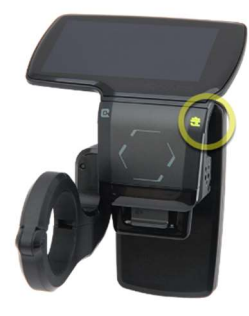

Ein-/Aus-Menü Halten Sie den Knopf 2 Sekunden lang gedrückt, um das Gerät einzuschalten \*wenn Sie den Knopf gedrückt halten, leuchtet an der Unterseite des Geräts ein grünes Licht auf, wenn der Akku vollständig geladen ist.

Halten Sie den Knopf 2 Sekunden lang gedrückt, um das Ausschaltmenü anzuzeigen

Um das Gerät zum Ausschalten zu zwingen, halten Sie den Knopf 10 Sekunden lang gedrückt. Beachten Sie, dass dies dazu führen kann, dass das Gerät beim nächsten Einschalten 30 Minuten zum Hochfahren braucht.

#### Aktivität starten / pausieren / fortsetzen

Drücken Sie auf den Knopf, um mit der Aufzeichnung einer Aktivität zu beginnen

Drücken Sie auf den Knopf, um die Aufzeichnung einer Aktivität zu anzuhalten / fortzusetzen

### Linker Geräteknopf

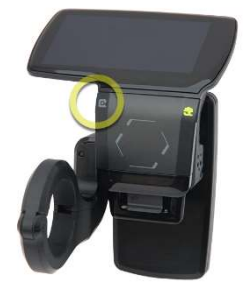

Drücken Sie auf den Knopf, um eine Runde zu markieren \*Während die Aktivität pausiert, wird nur eine Runde markiert

#### Bildschirm

Tippen Sie den Bildschirm an, um auf entsprechende Inhalte zuzugreifen Wischen Sie nach unten / oben, um das Quick Menu anzuzeigen / auszublenden Wischen Sie nach rechts, um die nächste Datenseite anzuzeigen Wischen Sie nach links, um die vorherige Datenseite anzuzeigen

### Batterielebensdauer und Ladevorgang

Laden Sie das gesamte TYPE-R-Gerät auf; dazu gehören die Akkus, die an der Unterseite des Geräts in Steckplatz A platziert werden, das Ladegerät, das in Steckplatz B an dem Verbindungselement platziert wird (optional, falls Sie das Gerät bis zu 6 Stunden nutzen möchten), sowie alle 5 Bewegungssensoren. Bitte verwenden Sie den mitgelieferten Netzadapter zum Aufladen Ihrer Geräte an einer Steckdose. Ein USB-Ladegerät oder Laptop eines Drittanbieters hat möglicherweise nicht genug Leistung, um die Geräte ordnungsgemäß aufzuladen.

Hinweis: Wenn das Sensor-Ladegerät ein Brummgeräusch erzeugt, erhält der Sensor möglicherweise nicht genug Strom. Es ist wichtig, dass Sie den Netzadapter verwenden, der mit dem TYPE-R geliefert wird.

### Akkulaufzeit

#### TYPE-R

- Kleiner Akku: 50 Min.
- Großer Akku: 80 Min.
- Ladegerät am Verbindungselement: bis zu 6 Stunden

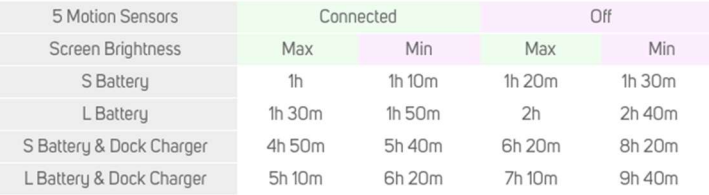

#### Bewegungssensoren

ungefähr 7 Stunden und 50 Min.

### Akkuladezeiten

#### TYPE-R

- 1 Std. und 30 Min. bis 5 Stdn., abhängig von der Akkukonfiguration
- Kleiner oder großer Akku + Ladegerät: 5 Stdn.
- Kleiner oder großer Akku: 1 Std. und 30 Min.
- Nur Ladegerät: 3 Stdn. und 30 Min.

#### Bewegungssensoren

5 Stunden

### Ladestatus

#### TYPE-R Steckplatz A: (Kleiner und großer Akku)

- Beim Laden: Rote LED-Lichter werden auf der Unterseite des Geräts angezeigt.
- $\bullet$  Ein rotes LED-Licht = 0 30%
- Zwei rote LED-Lichter = 30% 80%
- Drei rote LED-Lichter = 80% 99%

#### Ladevorgang beendet:

Das LED-Licht an der Unterseite des Geräts schaltet sich aus. Beim Drücken des rechtenGeräteknopfes wird ein grünes LED-Licht angezeigt.

#### TYPE-R Steckplatz B: (Ladegerät am Verbindungselement)

 Beim Laden: Ein rotes LED-Licht wird neben dem Ein-/Aus-Knopf des Verbindungselementes angezeigt.

Ladevorgang beendet: Ein grünes LED-Licht wird neben dem Ein-/Aus-Knopf des Verbindungselementes angezeigt.

#### Bewegungssensoren

- Beim Laden (0-20%): Nicht blinkendes, rotes LED-Licht
- Beim Laden (20% 100%): Nicht blinkendes, grünes LED-Licht
- Ladevorgang beendet: Blinkendes grünes LED-Licht

### Tragen Ihrer Bewegungssensoren

Um Bewegungsdaten aufzuzeichnen, müssen Sie die mitgelieferten Bewegungssensoren an den zugewiesenen Körperstellen tragen. Sie können nachschauen, wo sie hingehören, indem Sie ins Quick Menü gehen. Bitte laden Sie nach jeder Fahrt alle Bewegungssensoren auf.

### Weisen Sie die Körperstelle für jeden Bewegungssensor zu

Verbinden Sie das Gerät mit Ihren Bewegungssensoren, indem Sie sie einschalten und dafür sorgen, dass sie sich in Reichweite des Geräts befinden.

HINWEIS: Um die Bewegungssensoren einzuschalten, müssen Sie sicherstellen, dass das Sensor-Ladegerät an die Stromquelle angeschlossen ist oder dass die Sensoren vom Ladegerät entfernt worden sind. Ihre LED-Lichter sollten beim Einschalten leuchten.

Auf dem TYPE-R öffnen Sie nun das Quick Menu, indem Sie vom oberen Bildschirmrand nach unten wischen

- Tippen Sie auf Menü > Bewegungssensoren > Sensorpositionen zuordnen
- Tippen Sie jeweils auf die Stelle, die dem aktiven (blinkenden) Sensor zugewiesen werden soll
- Schließen Sie das Menü, wenn Sie fertig sind

#### Wie Sie Ihre Bewegungssensoren tragen

Die 5 Sensorpositionen des TYPE-R sind: Becken (Rückseite), rechter Fuß und Oberschenkel, sowie linker Fuß und Oberschenkel.

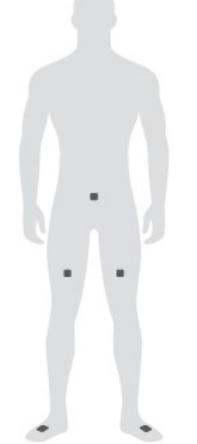

#### Oberschenkelsensoren

Platzieren Sie die den Oberschenkeln zugewiesenen Sensoren 10-15 cm über der Knieregion direkt auf der Haut, indem Sie die mitgelieferten Sensorenaufkleber benutzen.

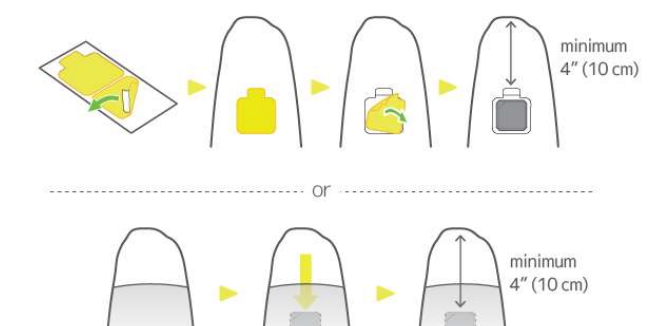

Auch wenn Sie die Bewegungssensoren ohne die Aufkleber unter Ihrer Radlerhose platzieren, können Sie die Daten gut aufzeichnen. Der Bewegungssensor könnte dann jedoch während der Fahrt herausfallen; daher empfehlen wir, die Sensoren nicht ohne die Aufkleber zu verwenden.

TIPPS

Der Sensor kann auch in einem anderen Abstand zum Knie platziert oder leicht nach links oder rechts verschoben werden, ohne dass die Konsistenz der Messwerte dadurch beeinflusst wird.

Wenn Sie vor dem Aufkleben Haare, Öl, Schweiß und/oder Wasser auf der Haut haben, kann sich der Kleber lösen. Bitte wischen Sie den Bereich ab (am besten mit Alkohol), bevor Sie die Aufkleber auftragen.

#### Fußsensoren

Platzieren Sie die den Füßen zugewiesenen Sensoren an den Schnürsenkeln, die der Fußspitze am nächsten sind, indem Sie die Sensorenklammern benutzen.

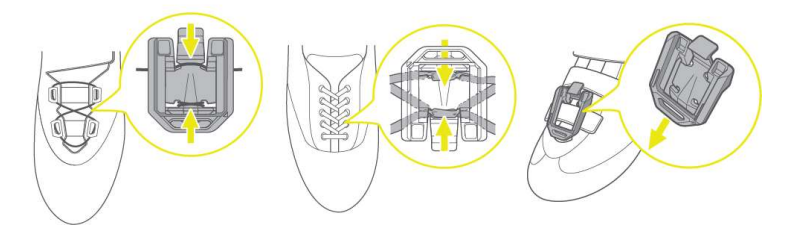

#### TIPPS

Wenn Sie Schuhe mit Hakenschnürung verwenden, binden Sie die Schnürsenkel über Kreuz, um zu verhindern, dass sich die Sensorenklammer löst und herunterfällt.

#### Kreuzbeinsensor

Platzieren Sie den Sensor, der dem Kreuzbein zugewiesen wurde, direkt auf Ihrer Haut, indem Sie die mitgelieferten Sensor-Aufkleber benutzen – und zwar direkt über Ihrem Kreuzbein (Hinterteil Ihres Hüftknochens, direkt über dem Steißbein).

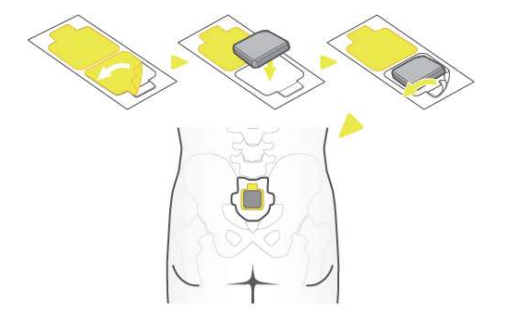

#### TIPPS

Wenn Sie vor dem Aufkleben Haare, Öl, Schweiß und/oder Wasser auf der Haut haben, kann sich der Kleber lösen. Bitte wischen Sie den Bereich ab (am besten mit Alkohol), bevor Sie den Aufkleber auftragen.

#### Torso-Sensor

Der ideale Ort für den Torso-Sensor ist das Zentrum des Brustbeins. Ein Sensor kann jedoch auch entlang des Sternums (von oben nach unten) angebracht werden, um die Befestigung angenehmer zu machen. Das Anbringen des Sensors am Bauch wird nicht empfohlen. Der Torso-Sensor kann auch an einem Pulsgurt befestigt werden. Achten Sie jedoch darauf, den Gurt am Körper festzuziehen, da sich der Sensor sonst unerwartet bewegen und die Datenerfassung beeinträchtigen kann.

### Hinzufügen von ANT+ Sensoren

Sie können eine unbegrenzte Anzahl von ANT+ Sensoren mit dem TYPE-R verbinden.

Um einen neuen ANT+-Sensor hinzuzufügen, gehen Sie wie folgt vor:

Vergewissern Sie sich, dass der ANT+-Sensor eingeschaltet und aktiv ist.

- Rufen Sie auf dem TYPE-R das Quick MenÜ auf, indem Sie vom oberen Bildschirmrand nach unten wischen.
- Tippen Sie auf das ANT+ Sensorfeld (links oben).
- Tippen Sie auf "ANT+ Sensor-Einstellungen".
- Tippen Sie auf "Neuen Sensor hinzufügen".
- Tippen Sie bei dem Sensor, den Sie an den TYPE-R koppeln möchten, auf "Koppeln".

### Erfassung einer Aktivität

### Eine Aktivität aufzeichnen

- Schalten Sie Ihr TYPE-R ein.
- Wenn Sie vorhaben, Bewegungsdaten aufzuzeichnen, schalten Sie bitte Ihre Bewegungssensoren ein, indem Sie sie aus dem Sensor-Ladegerät oder Sensorträger entfernen.
- Wenn Sie GPS-Daten verwenden möchten, stellen Sie bitte sicher, dass GPS eingeschaltet ist, und vergewissern Sie sich auch, dass eine GPS-Verbindung besteht, indem Sie die Statusleiste prüfen. Die Signalstärke des GPS sollte bei 1, 2 oder 3 Balken liegen und nicht schwanken.
- Um Ihre GPS-Einstellungen zu ändern, rufen Sie bitte das Quick Menü auf, indem Sie vom oberen Bildschirmrand nach unten wischen.
- Stellen Sie sicher, dass alle Sensoren, die Sie verwenden wollen, angeschlossen sind, indem Sie auf die Sensorverbindungsleiste am unteren Bildschirmrand schauen.
- Um die ANT+ Sensoren oder Bewegungssensoreinstellungen zu ändern, rufen Sie bitte das quick menu auf, indem Sie vom oberen Bildschirmrand nach unten wischen.
- Wenn Sie Ihre Bewegungssensoren verwenden möchten, platzieren Sie sie bitte an den ihnen zugewiesenen Positionen, indem Sie jede Standortfarbe zuordnen.
- Beginnen Sie mit der Aufzeichnung Ihrer Aktivität, indem Sie den rechten Geräteknopf drücken.
- Eine Runde markieren
- Drücken Sie den linken Geräteknopf, um eine Runde zu markieren.
- Durch die Datenseiten navigieren
- Wischen Sie nach links, um eine Seite weiter zu gehen.
- Wischen Sie nach rechts, um eine Seite zurück zu gehen.

#### Eine Aktivität unterbrechen

 Drücken Sie den rechten Geräteknopf, um die Aufzeichnung zu pausieren. Drücken Sie erneut, um die Aufzeichnung fortzusetzen.

### Eine Aktivität beenden

- Drücken Sie den rechten Geräteknopf, um die Aufzeichnung zu pausieren.
- Tippen Sie auf den "BEENDEN"-Button auf dem Bildschirm. Speichern Sie die Aktivität, verwerfen Sie die Aktivität oder brechen Sie den Vorgang ab, um zur Aktivität zurückzukehren.

### Den TYPE-R mit dem Wi-Fi verbinden

Das TYPE-R benötigt eine Wi-Fi-Verbindung, um Aktivitäten hochzuladen und die neuesten Software-Updates herunterzuladen.

Der TYPE-R wird automatisch die stärkste Wi-Fi-Verbindung auswählen und benutzen. Um zu überprüfen, mit welcher Verbindung der TYPE-R verbunden ist oder um die Verbindung zu wechseln, gehen Sie bitte zu Quick menu > Menu > Wi-Fi. Um die Verbindungen zu bearbeiten, mit denen sich Ihr TYPE-R verbindet

# Eine Aktivität hochladen

- Gehen Sie zu Quick MENÜ > Aktivitätsprotokoll
- Tippen Sie auf die Upload-Schaltfläche, um die Aktivität hochzuladen (\*muss mit Wi-Fi verbunden sein)

\*Wenn Sie eine Warnung erhalten, dass Sie nicht mit Wi-Fi verbunden sind, überprüfen Sie bitte Ihre Wi-Fi-Einstellungen unter Schnelleinstellungen > MENÜ > Wi-Fi. Neue Wi-Fi-Netzwerke können Sie über die LEOMO Link app hinzufügen.

 Die auf Ihrem TYPE-R aufgezeichneten Aktivitäten werden in den LEOMO-Clouddienst hochgeladen und können in LEOMOs Web-App unter http://app.leomo.io eingesehen werden.

### Software up-to-date halten

### Automatische Update-Erinnerungen

Wenn sich der TYPE-R mit einem Wi-Fi-Netzwerk verbindet, schaut er auf den LEOMO-Servern nach, ob Software-Updates verfügbar sind. Wenn solche gefunden werden, zeigt der TYPE-R eine Popup-Benachrichtigung an, in der Sie aufgefordert werden, den TYPE-R oder die Bewegungssensoren zu aktualisieren. Eine Erinnerungsnotiz für Updates finden Sie auch unter Quick Menü > Menü, wenn Updates verfügbar sind und Sie die erste Update-Aufforderung abgelehnt haben.

### Manuelle Update-Bestätigung

Gehen Sie zu Quick Menü > Menü > System > Über > Manuelles Update um nach Updates für den TYPE-R und die Bewegungssensor-Software zu suchen.

# TYPE R Auswertung

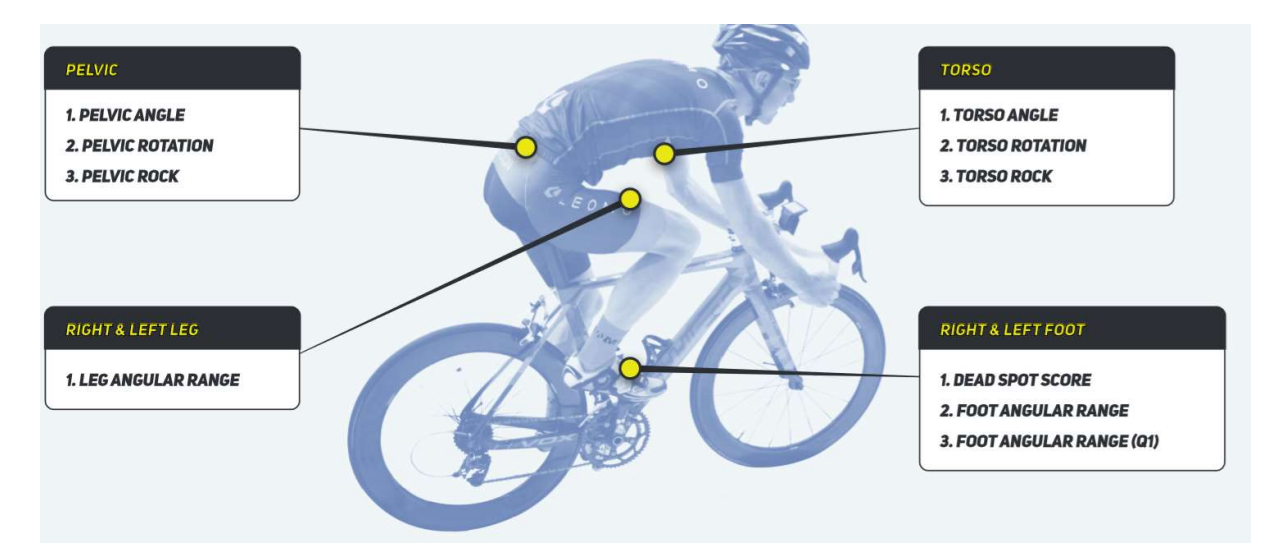

# DSS (Dead Spot Score)

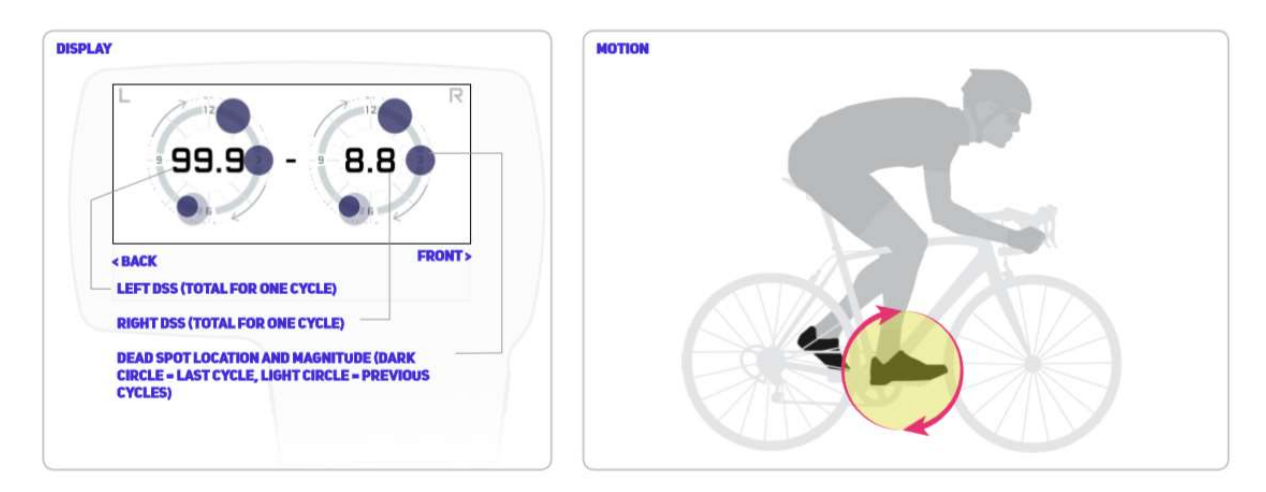

Dead Spot Scores (DSS) bestimmen genau die Größenordnung und die Stellen, an denen es den Pedaltritt-Geschwindigkeiten im linken und rechten Pedaltritt-Zyklus an Gleichmäßigkeit mangelt.

Mangelnde Gleichmäßigkeit ist ein sekundäres Merkmal suboptimaler Pedaltritt Bewegungen.

Die Betrachtung der rechten und linken DSS-Werte verschafft Erkenntnisse über Links-/Rechts-Bewegungsungleichgewichte.

Bereich: 0.0 (keine) - 40,0 (hohe DSS-Zahl)

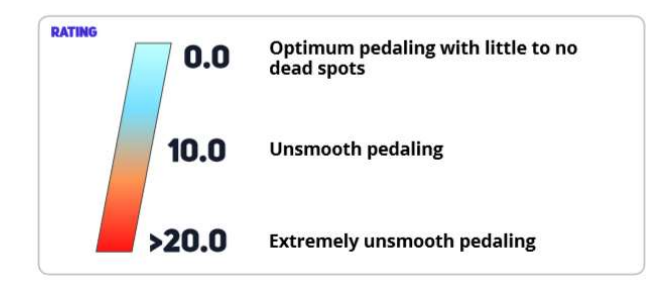

# Foot Angular Range (Foot AR (Q1))

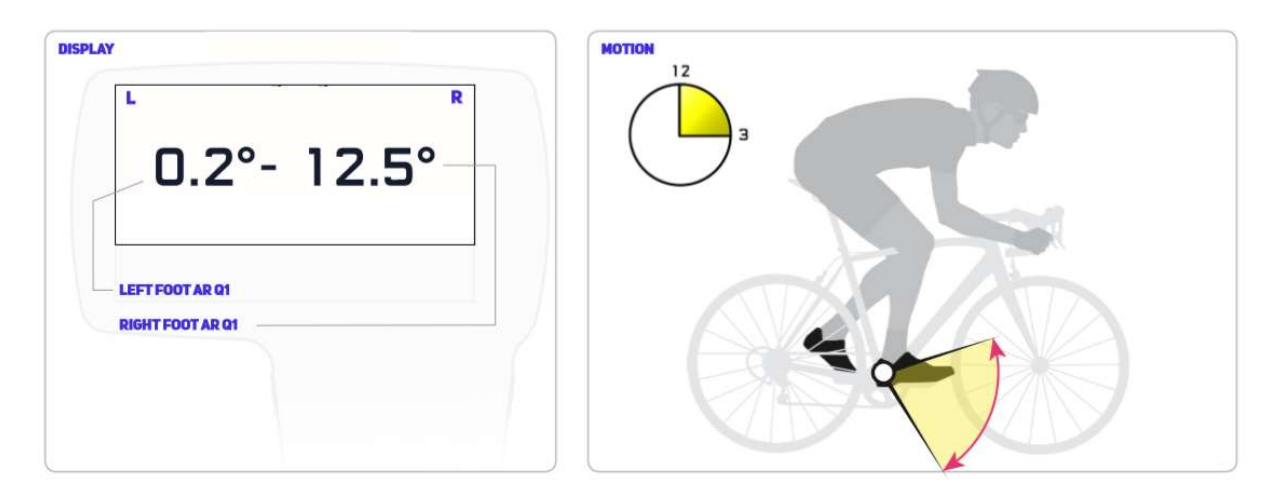

Foot Angular Range (Q1) zeigt den Fußwinkelbereich des ersten Quadranten des Pedaltritt-Zyklus, von der 12-Uhr-Position bis zur 3-Uhr-Position. Die Betrachtung der rechten und linken Werte der Foot AR (Q1) verschafft Erkenntnisse über Links-/Rechts-Bewegungsungleichgewichte.

- Bereich: 0° bis 90°

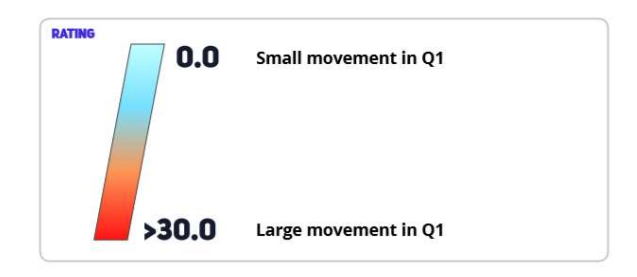

# Foot Angular Range (Foot AR)

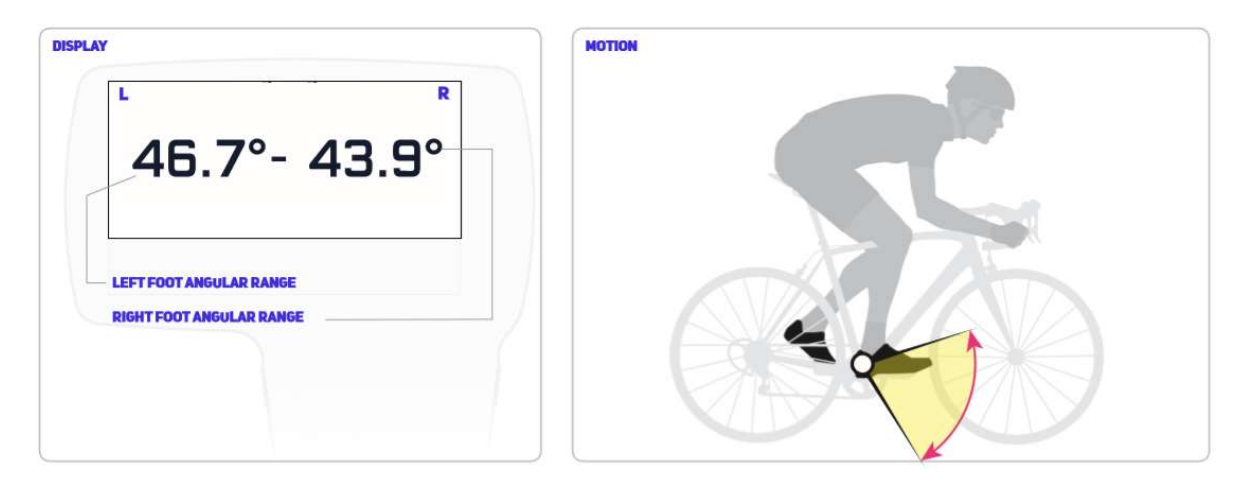

Foot Angular Range gibt an, wie weit sich die Ferse beim Treten auf und ab bewegt. Die Betrachtung der rechten und linken Werte des Fußwinkelbereichs verschafft Erkenntnisse über Links-/Rechts-Bewegungsungleichgewichte.

- Bereich: 0° bis 90°

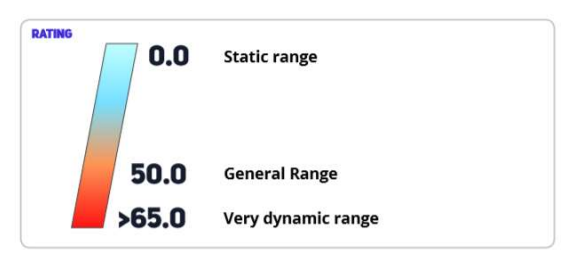

# Leg Angular Range (LEG AR)

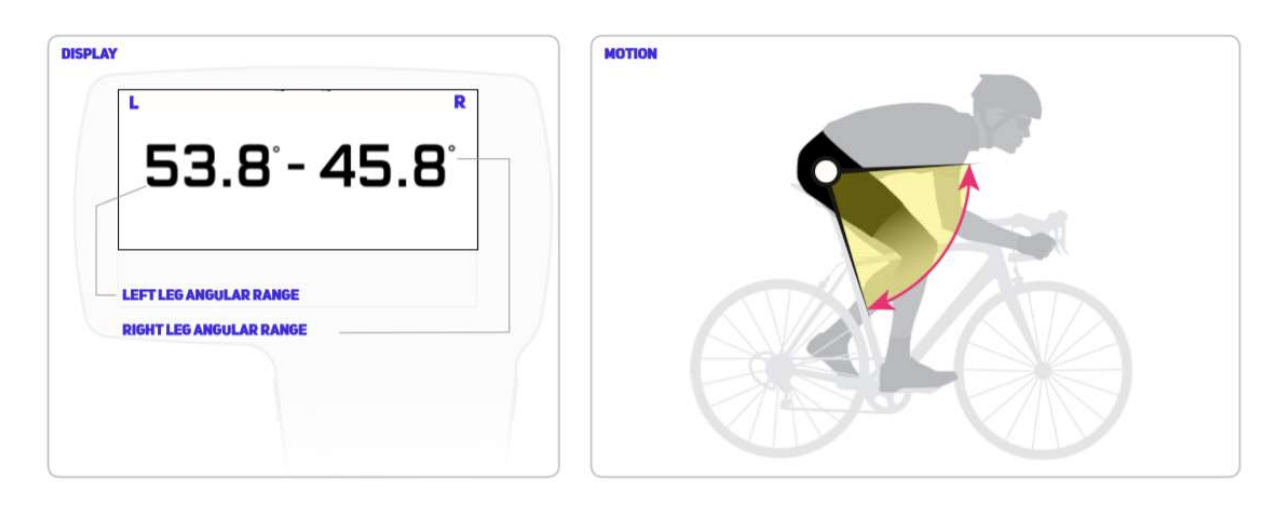

Leg Angular Range gibt an, wie weit sich die Schenkel beim Treten auf und ab bewegen. Die Betrachtung der rechten und linken Werte der Leg AR verschafft Erkenntnisse über Links-/Rechts-Bewegungsungleichgewichte.

- Bereich: 0° (statisch) bis 99,9° (dynamisch)

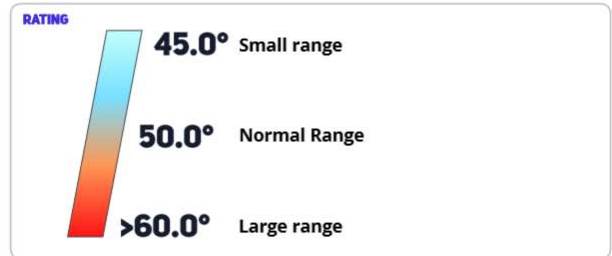

# Pelvic Angle

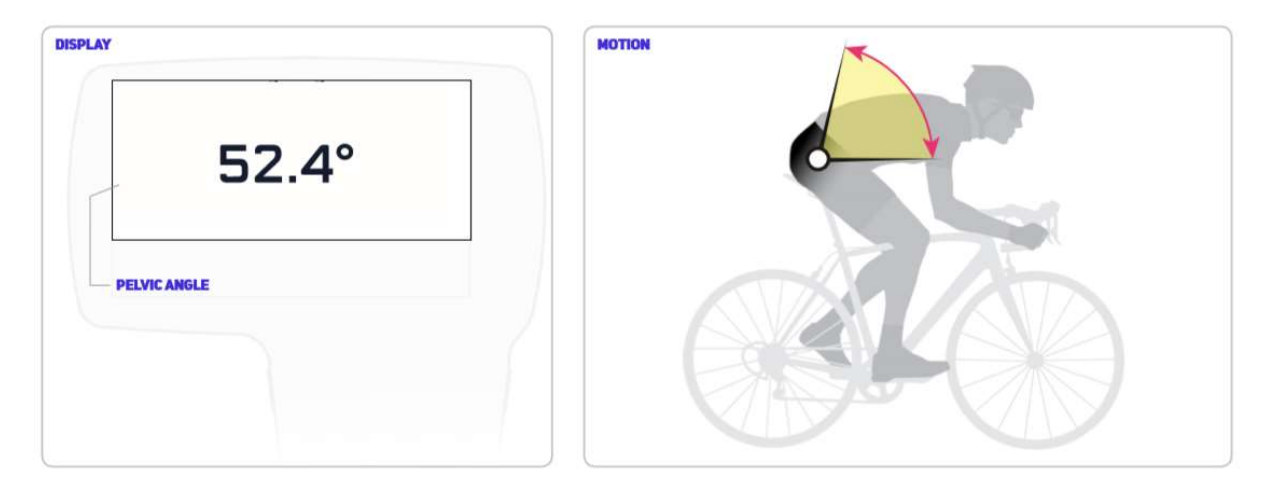

Pelvic Angle gibt an, wie stark das Becken aufwärts geneigt ist.

- Bereich: 0° (parallel zum Boden) bis 90° (aufrecht)

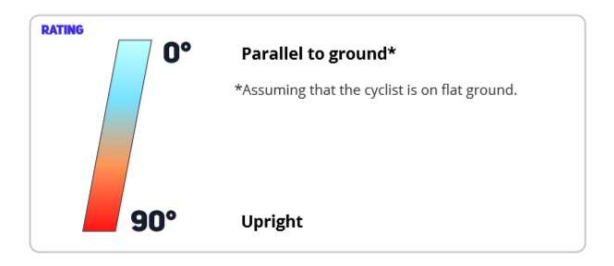

# Pelvic Rotation

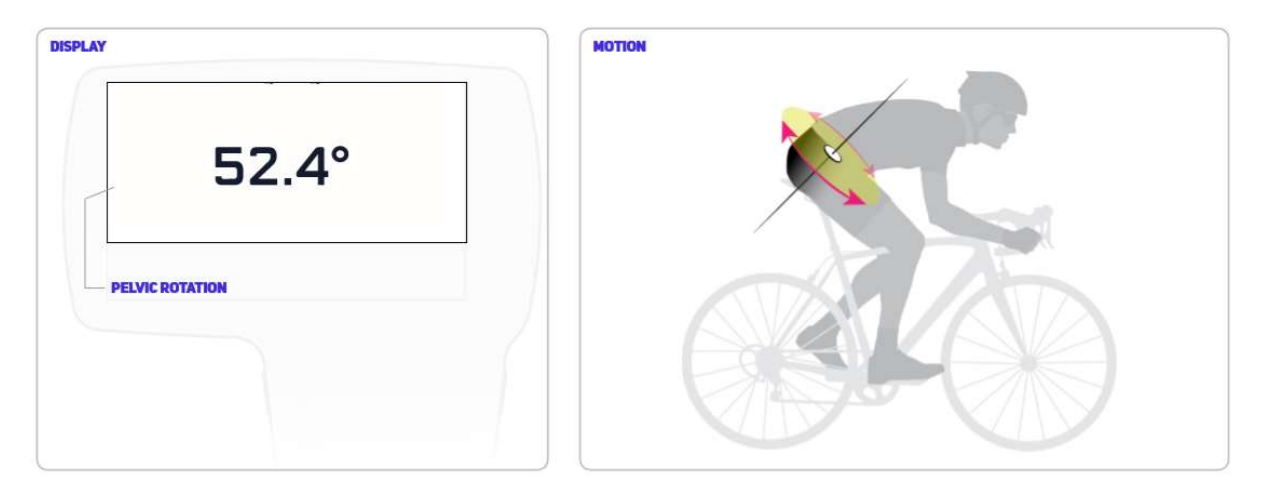

Durchschnittliche Drehung des Kreuzbeins entlang der lokalen "oben-unten"-Achse / Transversalebene des Kreuzbeins pro Sekunde. Jede Drehung im und gegen den Uhrzeigersinn wird gezählt und dann der Durchschnitt ermittelt.

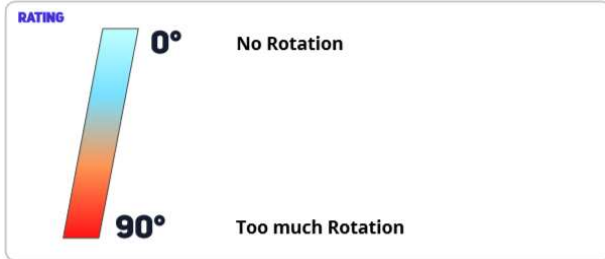

# Pelvic Rock

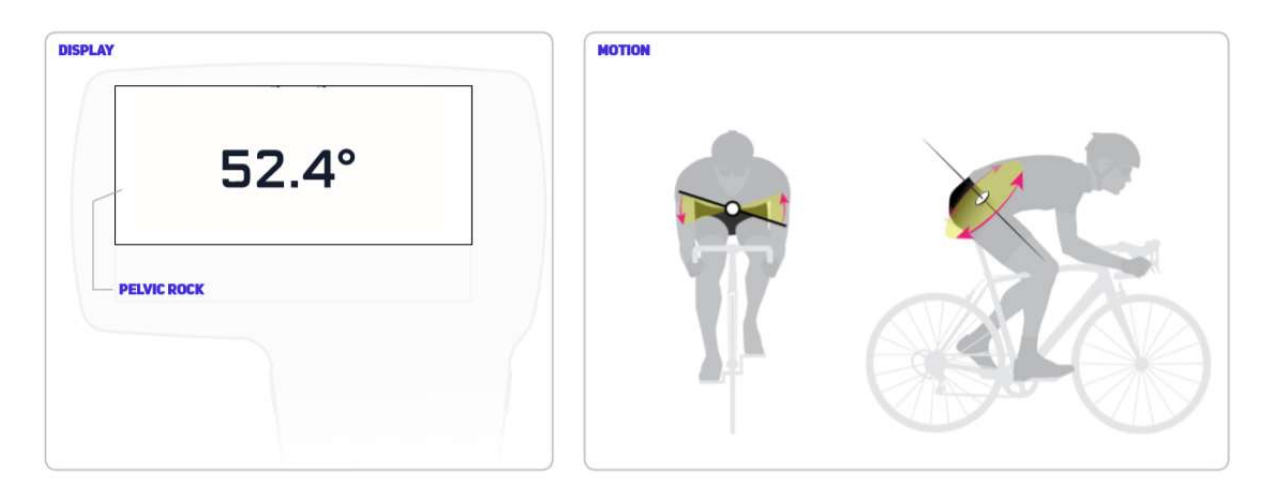

Durchschnittliche Drehung des Kreuzbeins entlang der lokalen "vorne-hinten"-Achse / Frontalebene des Kreuzbeins pro Sekunde. Jede Drehung im und gegen den Uhrzeigersinn wird gezählt und dann der Durchschnitt ermittelt.

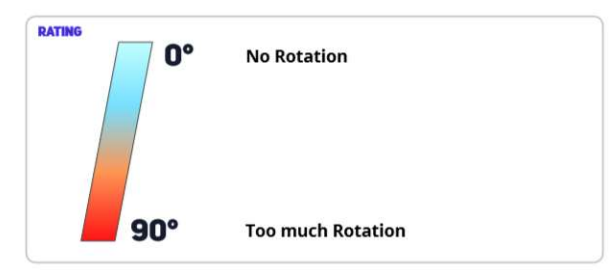

# Pedal Stroke Intelligence (PSI)

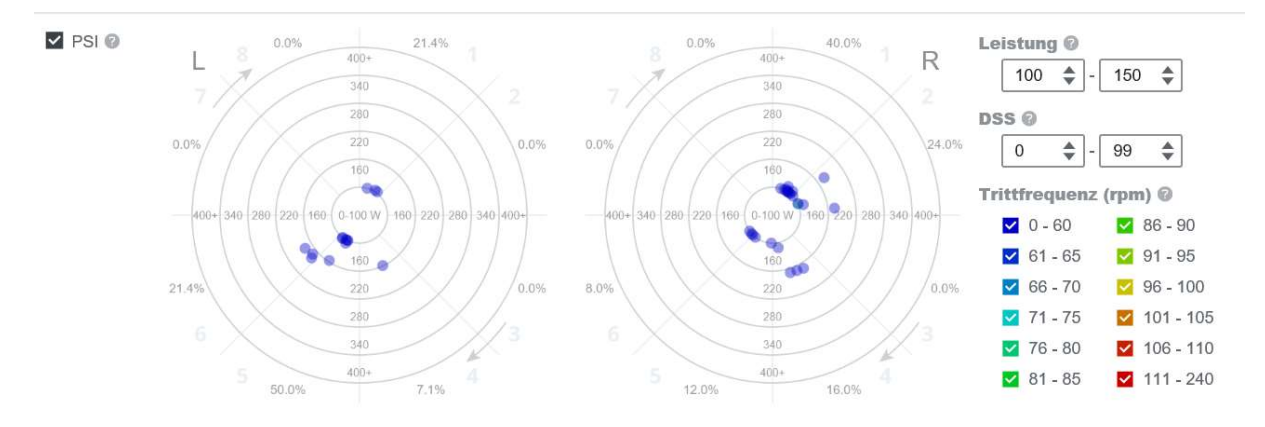

Die Pedal Stroke Intelligence (PSI) kann dazu verwendet werden, Muster dabei zu analysieren, wie Ihr Dead Spot Score von Ihrer Leistung und Trittfrequenz beeinflusst wird. Jeder Punkt repräsentiert eine Stelle, an der Ihr Dead Spot Score ungleichmäßig war sowie seine Leistung und Trittfrequenz zu jeder Zeit.

# PCD-Karte - Power, Cadence, DSS (Leistung, Trittfrequenz, Dead Spot Score)

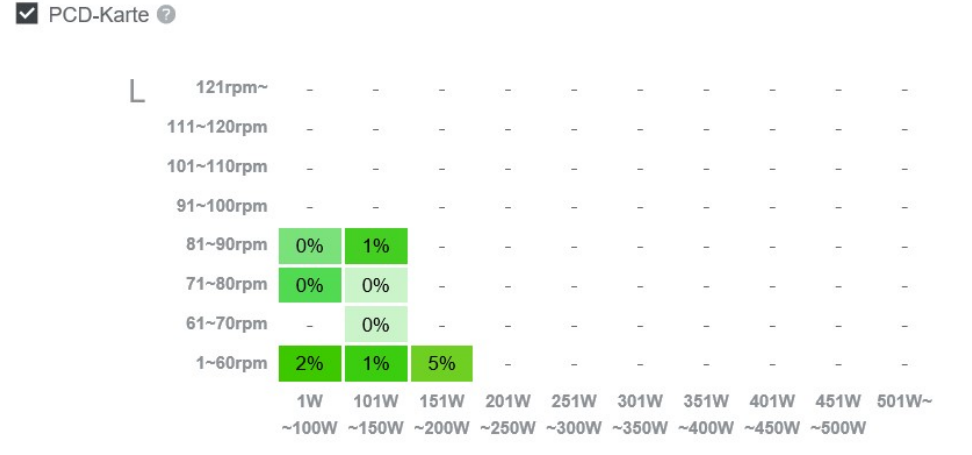

Zeigt die Häufigkeit von Totpunkten, die in jeder Leistungs- und Trittfrequenzzelle auftraten. Zellenfarbe: Rot = höhere Häufigkeit; Grün = geringere Häufigkeit. Zellen-Farbdeckkraft: Hohe Deckkraft = hohe Anzahl von Gesamtzyklen in der Aktivität; geringe Deckkraft = niedrige Anzahl von Gesamtzyklen in der Aktivität. Führen Sie den Mauszeiger über jede Zelle, um das folgende Verhältnis zu sehen: (Anzahl der Zyklen, in denen mindestens 1 Totpunkt auftrat) / (Gesamtzahl der gezählten Zyklen in jener Leistungs-/Trittfrequenz-Kombination).

# Torso Angle

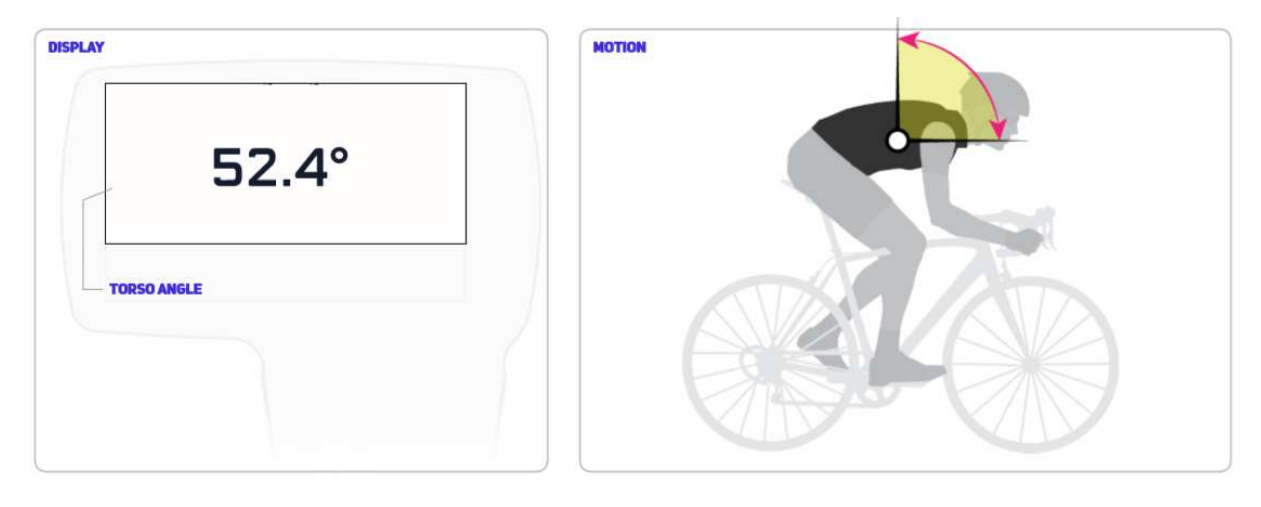

Der Torsowinkel gibt an, um wie viel die Brust (d. H. Torso) relativ zur Schwerkraft nach oben geneigt ist.

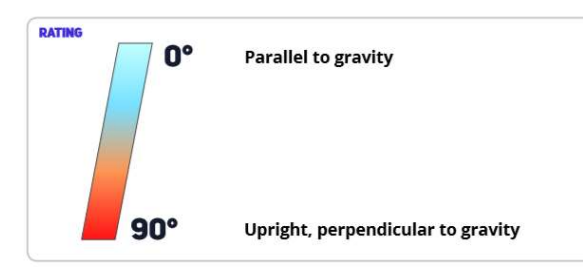

# Torso Rotation

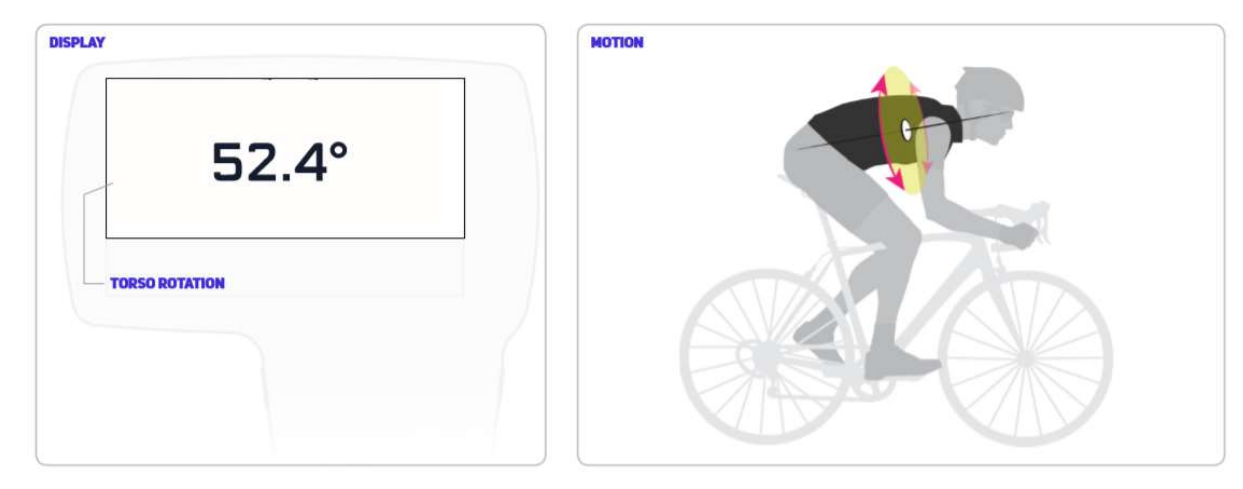

Torso Rotation misst den durchschnittlichen Winkelrotationsbereich der Brust.

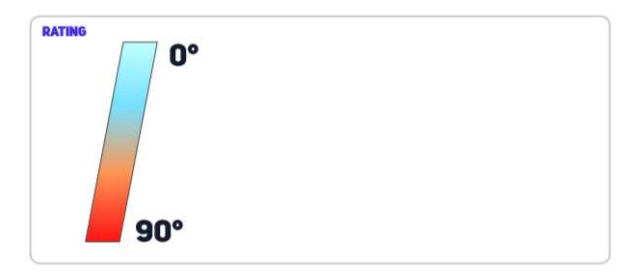

# Torso Rock

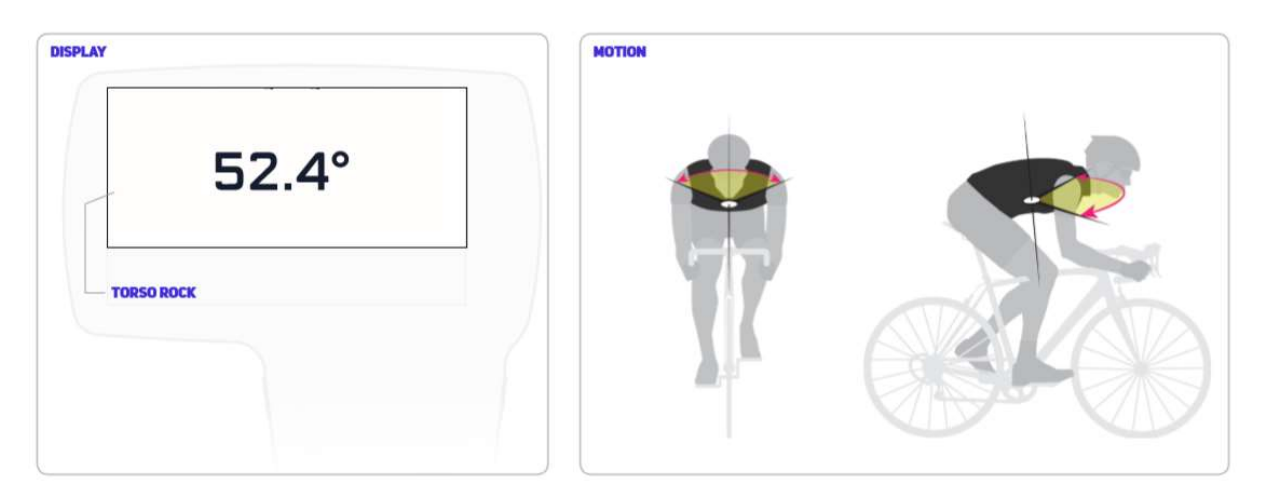

Torso Rock misst den durchschnittlichen Drehwinkelbereich der Brust nach links und rechts.

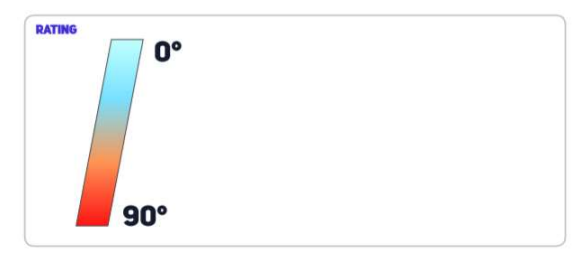

Los geht's!

Quelle:

https://leomo.zendesk.com/hc/de/categories/115000668087-Web-Handbuch-TYPE-R

https://cdn.shopify.com/s/files/1/1724/2141/files/LEOMO\_TYPE-R\_Manual\_ver1.4.pdf?995437856272397101